# Hantera patientdokumentation i webbappen - Wound v 11.0.0

- Logga in
- Arbete med patient i ert center
- Överföra data till Rikssår
- Söka rådgivning från annan specialist genom chatten
- Ta emot rådgivande svar

I Dermicus startar man patientens första dokumentationsärende från mobilappen för att senare kunna editera, arbeta vidare själv eller konsultera kollegor via webbapplikationen.

## Logga in

I webbappen med SITHS eller SMS som tvåfaktorautentisering

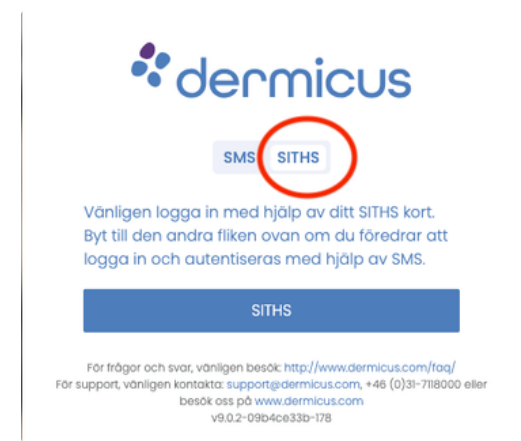

#### Arbete med patient i ert center

- På vänster sida i Dermicus menyn väljer man Patienter,
- Skriv in patientens personnummer och klickar på sök, filtret visar vald patient.

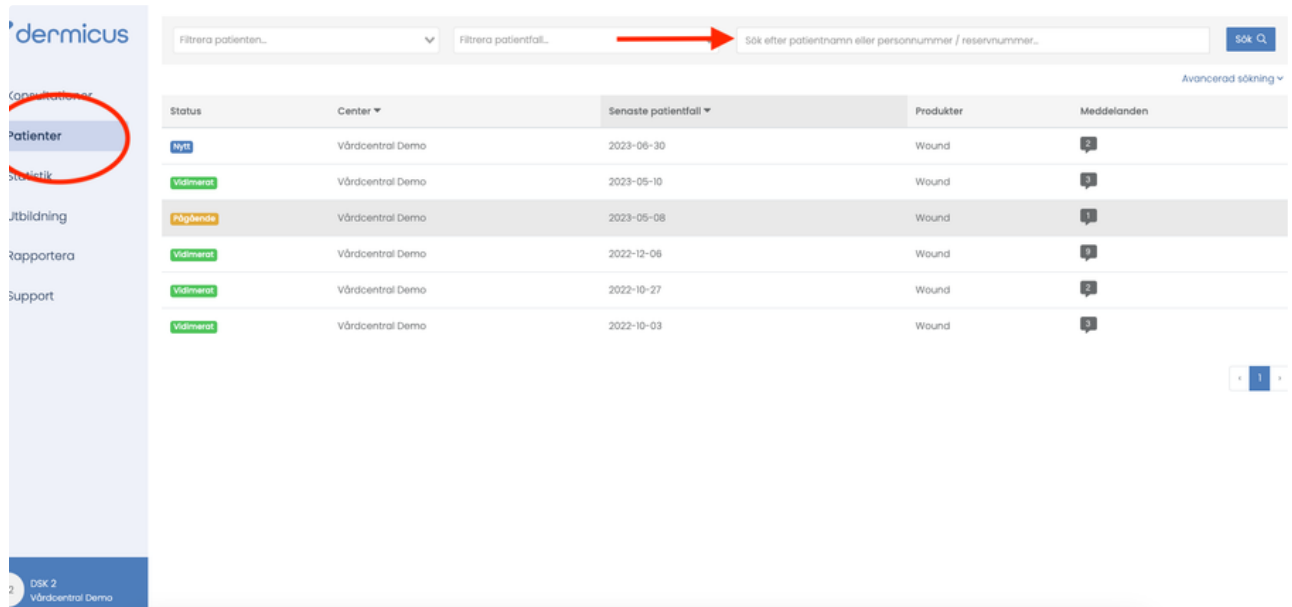

- Klicka på raden för vald patient för att komma till den samlade översikten av patientdokumentationen.
- Genom att klicka på "åtgärd" kan dokumentationen editeras.

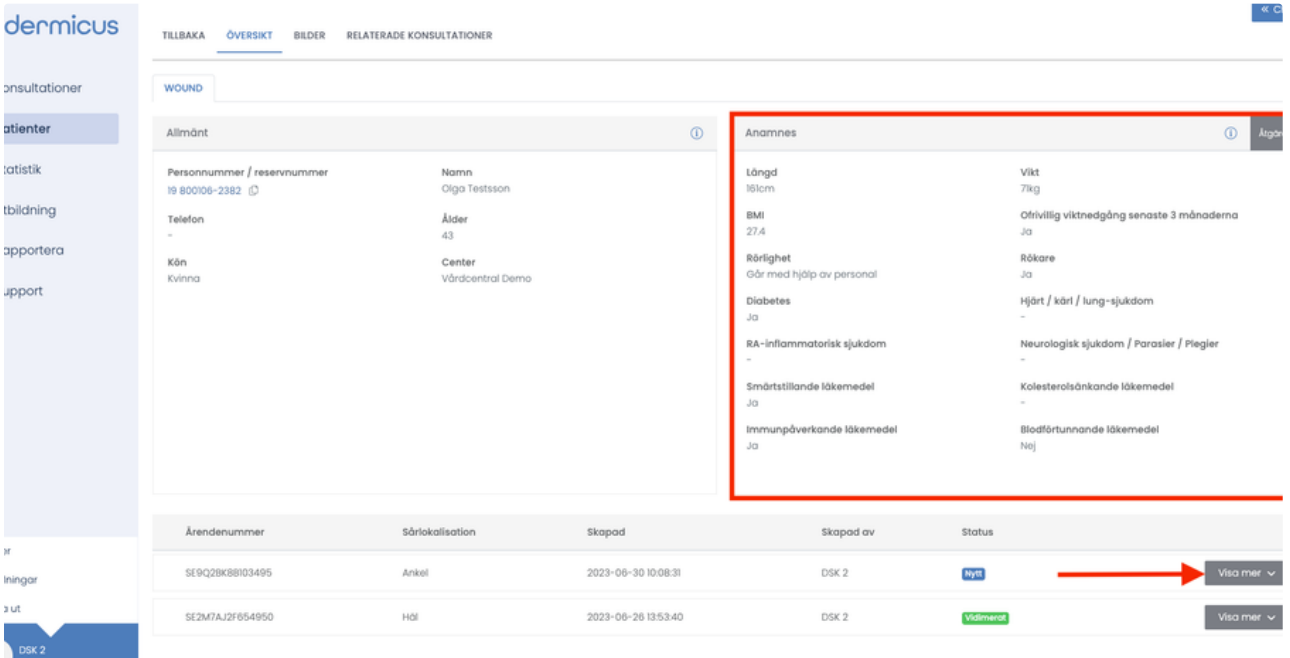

- Genom att Klicka på "visa mer" för såret som skall konsulteras visas en samlad sårhistorik.
- Konsultationsrutan innehåller sårets samlade anamnes. Anamnesen kan redigeras genom att klicka på "åtgärd" och "redigera".
- Diagnos och behandling fylls i av läkare eller med information från läkare av behörig personal.
- I "dokumentationrutan" kan all personal fylla i de aktiviteter som man har utfört för patient. Klicka på "Ny dokumentation" och välj vilken dokumentation som skall utföras
	- "Anteckningar" genererar inte mejlnotifikationer / oläst dokumentation
	- "Konsultationsvar" genererar mejlnotifikationer och oläst dokumentation i filterfunktionen

När en anteckning eller konsultsvar skrivs in i Dokumentationrutan ändras sårets status från "Nytt" > "Pågående" Vilket är statusen som såret behåller tills det anser vara läkt eller av annan orsak inte skall vara tillgängligt för fortsatt dokumentation från telefonen. När detta sker väljer man att "Vidimera" såret under "Åtgärd".

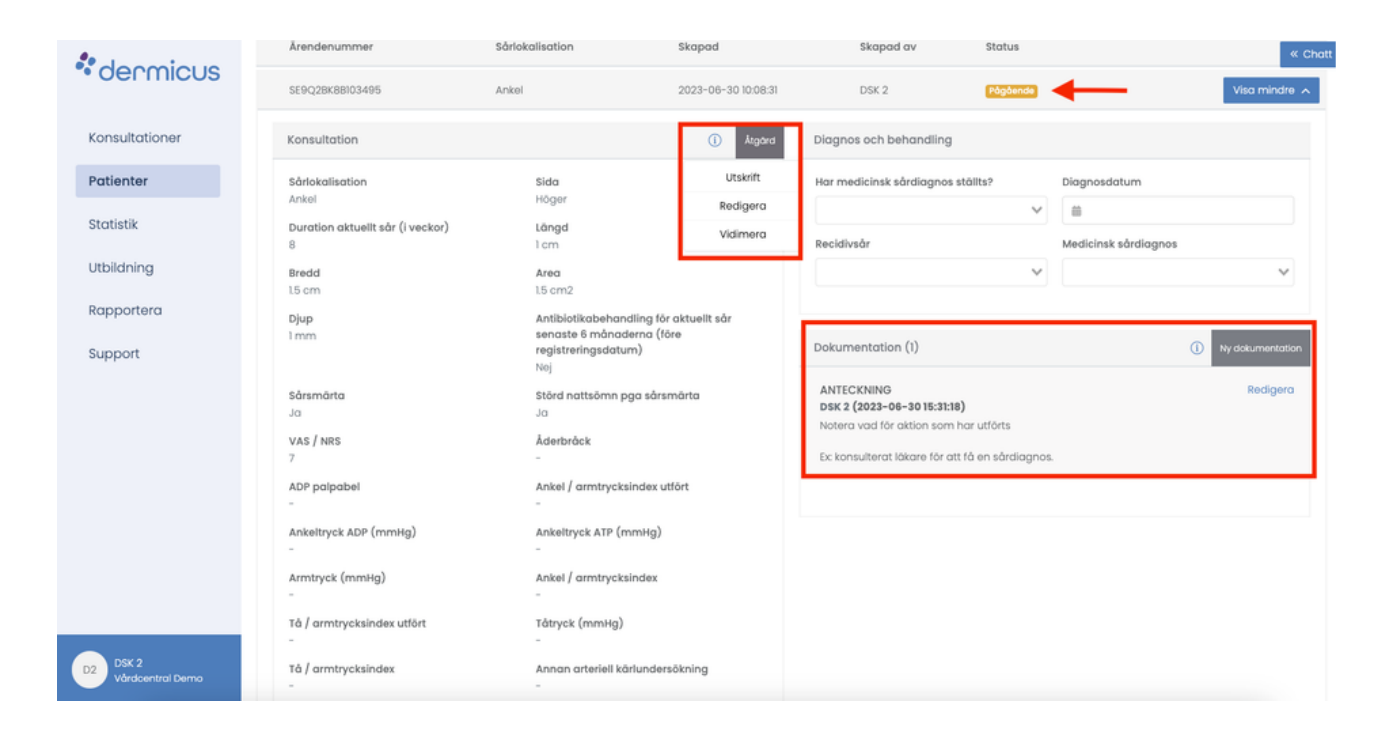

## Överföra data till Rikssår

När man har dokumenterat sin patient och önskar att överföra de första parametrarna på patient direkt från Dermicus till Rikssår går man in på Åtgärd och klickar på " Skicka till Rikssår" Ser man inte detta val behöver man kontakta Rikssår och få ett konto https://www.rikssar.se

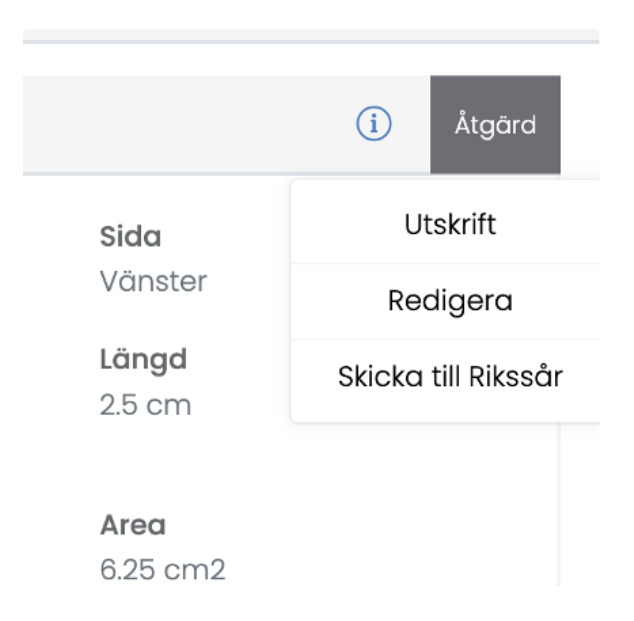

Från fliken Bilder kan man förstora eller lägga bilder vid sidan av varandra.

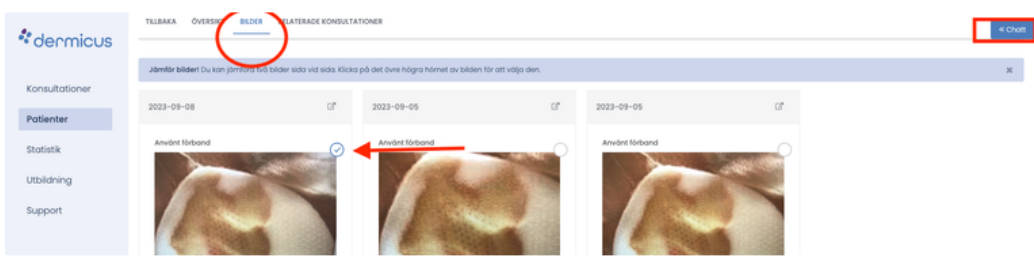

Vid behov kan en bild kan vara förstorade, samtidigt som en konsultationsförfråga skrivs via chattfunktionen. Klicka på bilden och öppna chattfunktionen, väljer den mottagare som skall tillfrågas eller för-definierad arbetsgrupp.

#### Söka rådgivning från annan specialist genom chatten

Från chatten kan man söka fram eventuell grupp eller annan kollega/ specialist för rådfrågning om såret på befintlig patient. När en frågeställning skickas i meddelandet så delas patientdatan med rådgivande person / grupp. Om person/grupp inte ingår i ert center får man en varning att man delar patientdata med extern resurs.

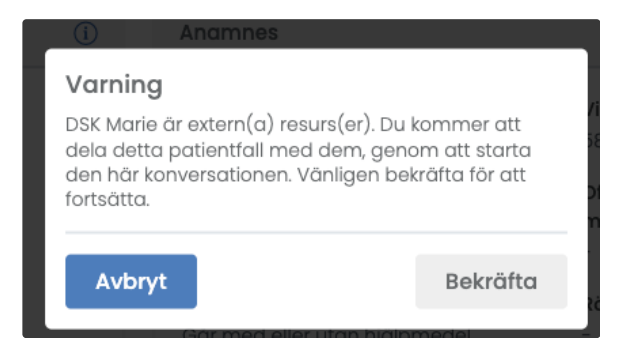

#### **Hur väljer man rådgivare i chatten**

- Klicka på ikonen chatt längst upp till höger, chatt funktionen vecklar ut sig.
- Har man en för-definierad arbetsgrupp syns denna som ett + vilket indikerar att du kan skicka patientdata till gruppen men ännu inte har gjort så. Om man väljer denna gupp ändras ikonen från + till människoikon.
- Söker man specifik person klickar man på "+ Nytt meddelande"
	- I sökfältet indikerad med Användarnamn kan man skriva in rådgivande persons namn för att filtrera.
	- Markera i cirkeln de personer som du skall ha med i meddelandet 1 eller flera.
	- Notera vilka som indikeras som dina utvalda användare
	- Klicka på "Skapa"
	- Skriv eller kopiera in din frågeställning till rådgivande person/grupp.
	- Klicka på "skicka"

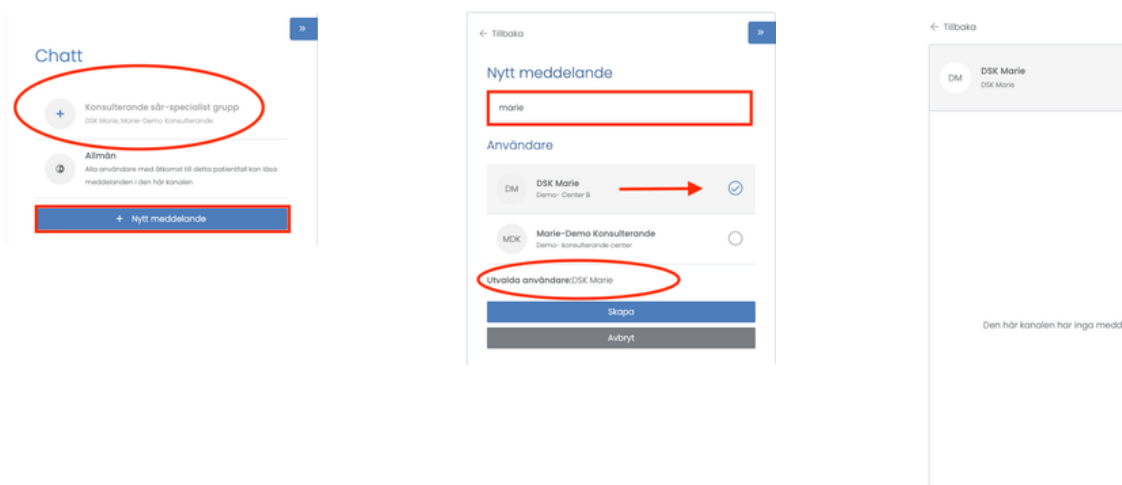

När man ber om råd så behöver man ge mottagaren rätt förutsättningar dvs fyll i så tydlig anamnes som möjligt för patienten.

är skriver jag min frågeställning

- Skriv din frågeställning först i dokumentationsrutan under "anteckning" så att dina kollegor vet att råd har efterlysts.
- Kopiera in frågeställningen skriven i anteckningar i chattmeddelandet som du skickar till din rådgivare.

# Ta emot rådgivande svar

När ett råd ges skriver rådgivande person in svaret under dokumentationsrutan som ett "konsultsvar."

När man har sökt råd för ett sår så kan man se svaret på flera sätt.

- Genom att man har mejlnotifikation för konsultsvar påslaget och klickar på länken som kommer i mejlet när svar är skickat från rådgivande person.
- Genom att använda filter på översikt och ta fram oläst dokumentation.

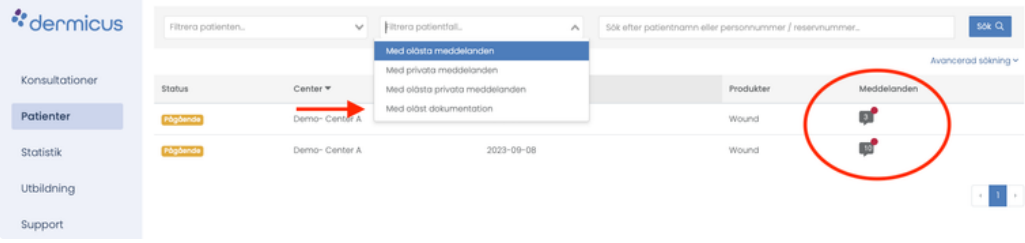

Om din rådgivande person behöver ställa en motfråga på din frågeställning sker detta i chatten. När man har ett chattmeddelande kan man se detta på flera sätt.

- En röd pratbubbla på "översikten" indikerar oläst chattmeddelande för berörd patient.
- Genom att man har mejlnotifikation för chattmeddelande påslaget och klickar på länken i mejlen.
- Genom att använda filter på översikt och ta fram oläst meddelanden.